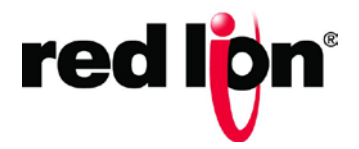

# N-Tron® Series

# CIPTM Installation & User Manual 700/7000TM Products

Software Manual | January 2016

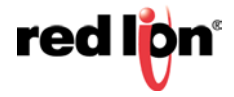

## **COPYRIGHT**

Copyright, © 2016 Red Lion Controls, Inc. 20 Willow Springs Circle York, PA 17406

All rights reserved. Red Lion, the Red Lion logo and N-Tron® are registered trademarks of Red Lion Controls, Inc. All other company and product names are trademarks of their respective owners.

## **CONTACTINFORMATION:**

## **AMERICAS**

York, PA: +1 (717) 767-6511 Mobile, AL: +1 (251) 342-2164 Ballston Lake, NY: +1 (518) 877-5173 **Hours:** 8am-6pm Eastern Standard Time (UTC/GMT -5 hours)

## **ASIA-PACIFIC**

Shanghai, P.R. China: +86 21-6113-3688 x767

**Hours:** 10am-6pm China Standard Time (UTC/GMT +8 hours)

## **EUROPE**

The Netherlands: +31 33-4723-225

**Hours:** 9am-6pm Central European Time (UTC/GMT +1 hour)

Website: [www.redlion.net](http://www.redlion.net/) Email[:customer.service@redlion.net](mailto:customer.service@redlion.net)

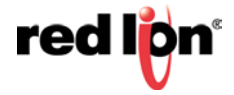

# 700/7000 CIP User Manual

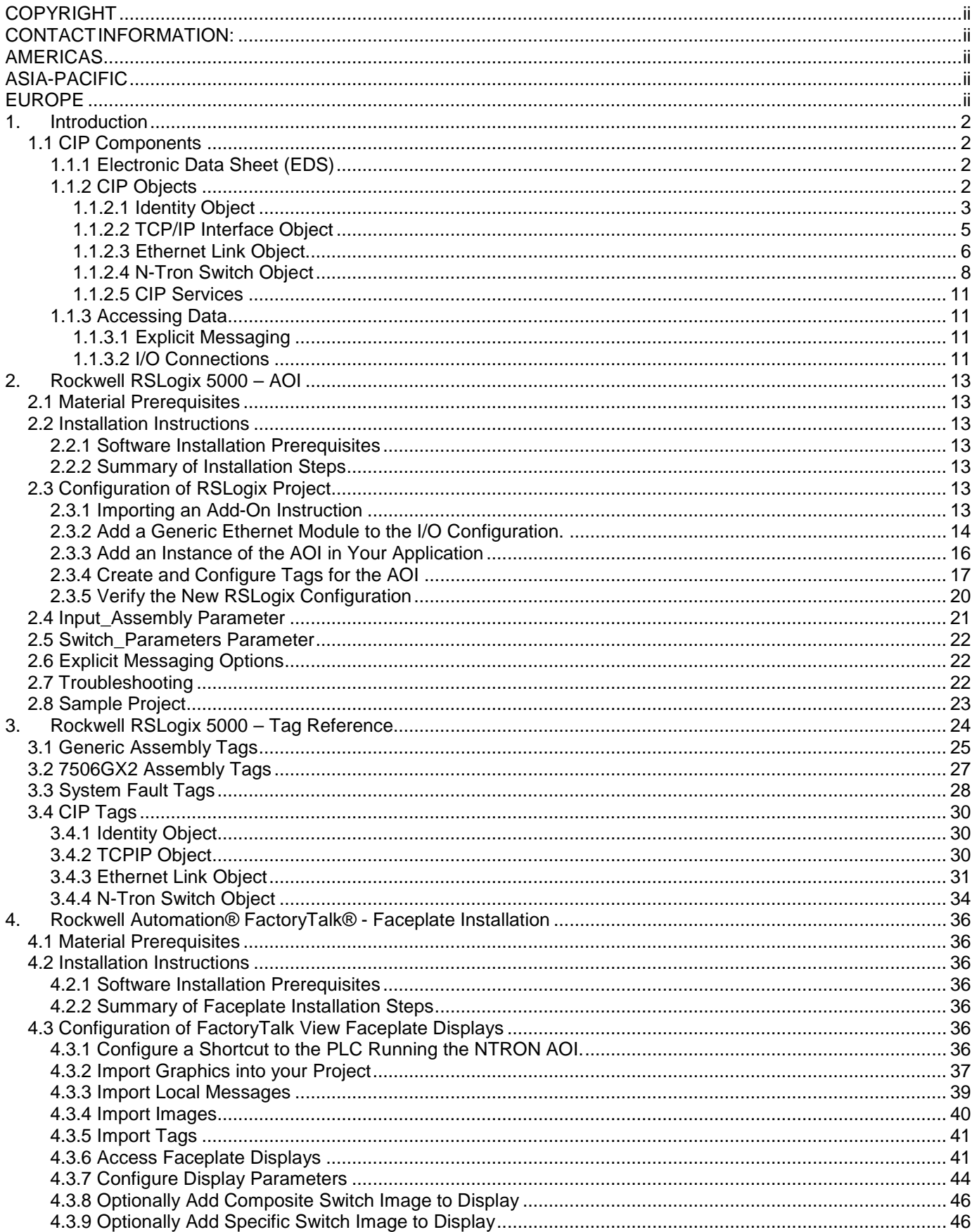

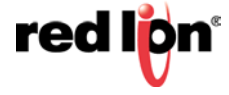

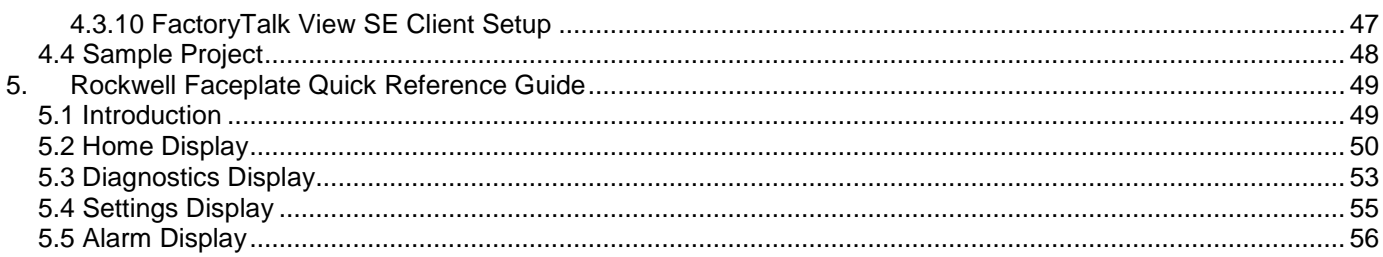

# **PREFACE**

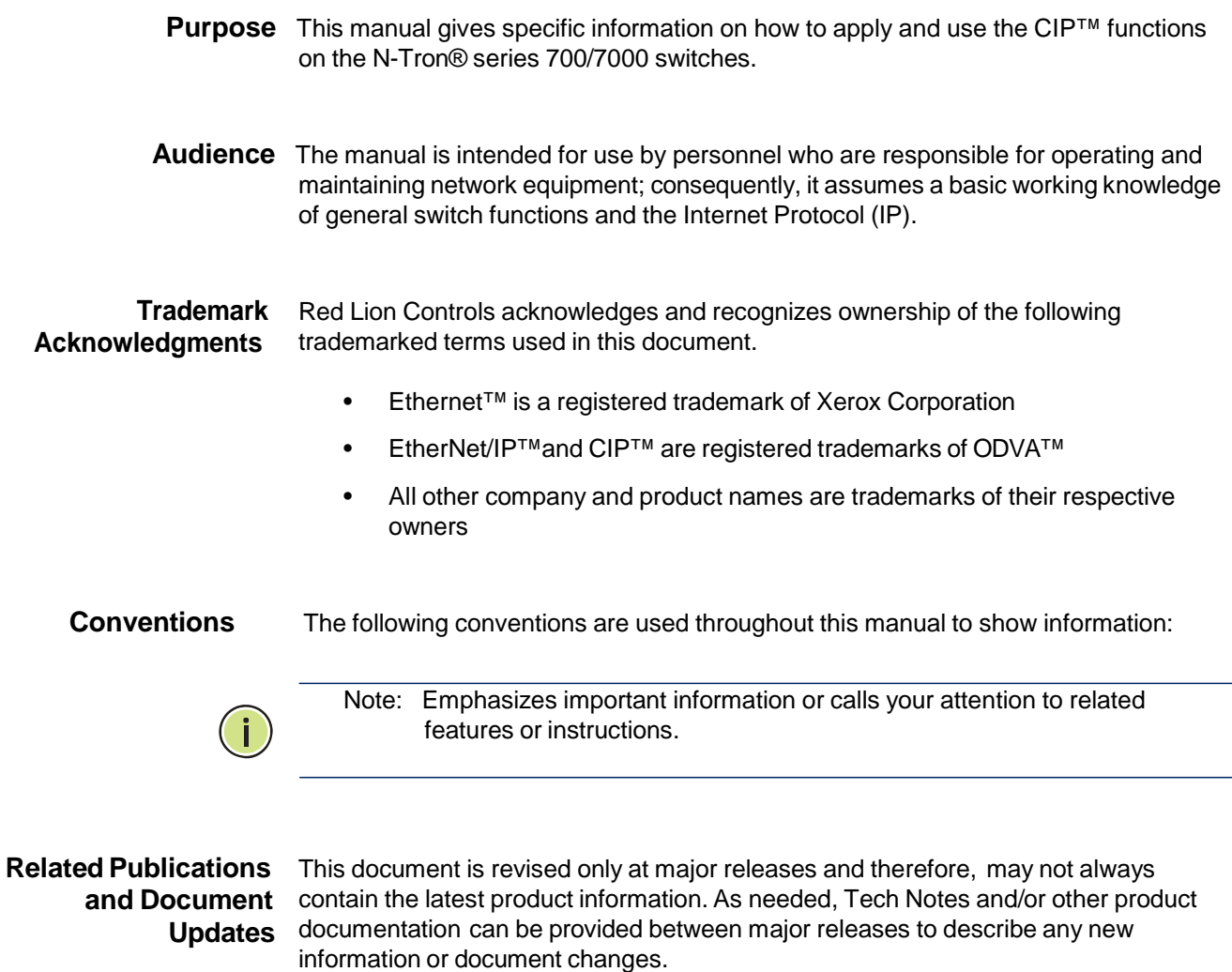

Also, as part of the 700 software, there is an online web-based help that describes all management related features.

The latest online version of this document and all product updates can be accessed at the Technical Resources page on the Red Lion web site at: www.redlion.net/n-tron\_documentation

Red Lion appreciates all comments that will help us to improve our documentation quality. The user can submit comments through the Red Lion Customer Service. Simply email us at [customer.service@redlion.net](mailto:customer.service@redlion.net)

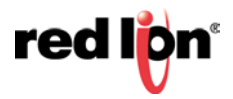

**References** [1] The CIP Networks Library, Volume 1: Common Industrial Protocol (CIP™), Edition 3.16, Publication Number: PUB00001, Open DeviceNet Vendor Association, Inc., 4220 Varsity Drive, Suite A, Ann Arbor, MI 48108‐5006 USA [2] The CIP Networks Library, Volume 2: EtherNet/IP Adaptation of CIP™, Edition 1.17, Publication Number: PUB00002, Open DeviceNet Vendor Association, Inc., 4220 Var‐ sity Drive, Suite A, Ann Arbor, MI 48108‐5006 USA

**Revision History** The following information lists the release history of this document.

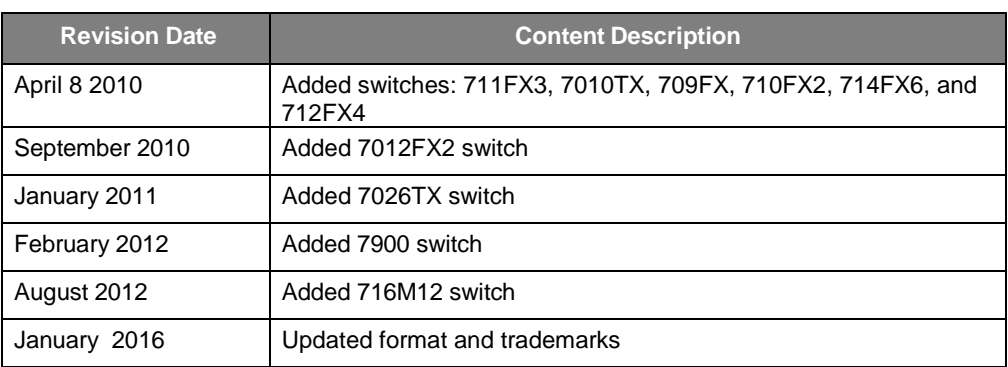

**Support** Technical Support for N-Tron series 700/7000 switches is available by contacting:

Red Lion Controls 20 Willow Springs Circle, York PA 17406 Telephone: 1 (717) 767-6511 Website: [www.redlion.net](http://www.redlion.net/) Email: [support@redlion.net](mailto:support@redlion.net)

**Disclaimer** Portions of this document are intended solely as an outline of CIP methodologies to be followed during the maintenance and operation of N-Tron series 700/7000 equipment. It is not intended as a step-by-step guide or a complete set of all procedures necessary and sufficient to complete all operations.

> While every effort has been made to ensure that this document is complete and accurate at the time of release, the information that it contains is subject to change. Red Lion is not responsible for any additions to or alterations of the original document. Industrial networks vary widely in their configurations, topologies, and traffic conditions. This document is intended as a general guide only. It has not been tested for all possible applications, and it may not be complete or accurate for some situations.

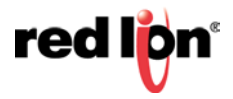

## 1. **Introduction**

EtherNet/IP™, better known as the Common Industrial Protocol (CIP™), was designed for use in process control and industrial automation applications. CIP was designed to provide consistent device access to eliminate the need for vendor specific software for configuration and monitoring of individual devices.

N-Tron® switches with CIP support can be used to communicate with other industrial devices, such as Rockwell controllers.

## **1.1 CIP Components**

The following CIP components are available with N-Tron series CIP enabled switches.

#### **1.1.1 Electronic Data Sheet (EDS)**

An electronic datasheet for each N-Tron Series switch is provided.

In a Rockwell environment EDS files are installed using the "EDS Hardware Installation Tool". This allows N-Tron Series switches to be recognized in an RSLinx environment.

#### **1.1.2 CIP Objects**

"Objects" are used to organize various information about the switch. There are four types of objects provided. Three are specified by the ODVA, and one is N-Tron series specific:

- Identity object
- TCP/IP Interface object
- Ethernet Link object
- N-Tron switch object

Standard "services" are associated with objects. Services exist for reading an attribute, setting an attribute, resetting a device, etc. See references [1] and [2] for specific details.

The following sections describe the attributes associated with each object type, such as attribute Id number and data format. All attributes can be read, but only some can be set, as shown by the "Set" column.

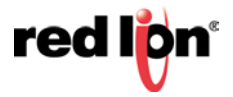

## 1.1.2.1 **Identity Object**

The identity object class (Class code  $= 0x01$ ) and instance attributes are implemented as defined by CIP Vol 1, 5-2 [1]. There is one instance (1) of this object. Service code (0x32) will get all attributes, including optional attributes. The following table summarizes the attributes in the Identity object.

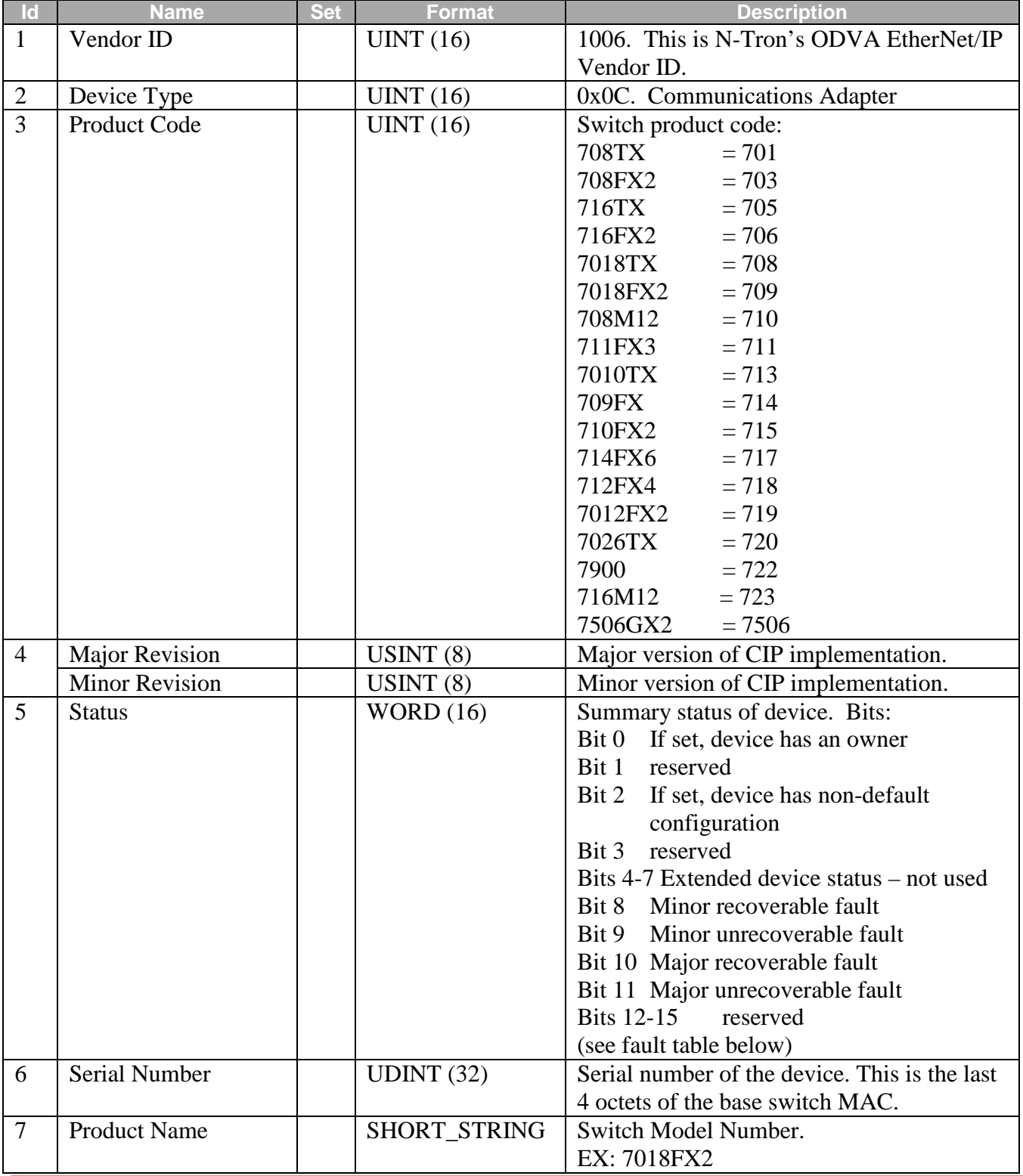

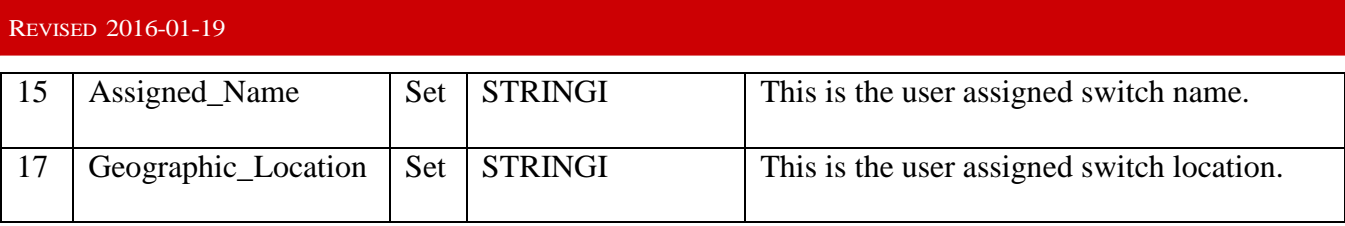

The table below defines fault bits within the Status attribute of the Identity object.

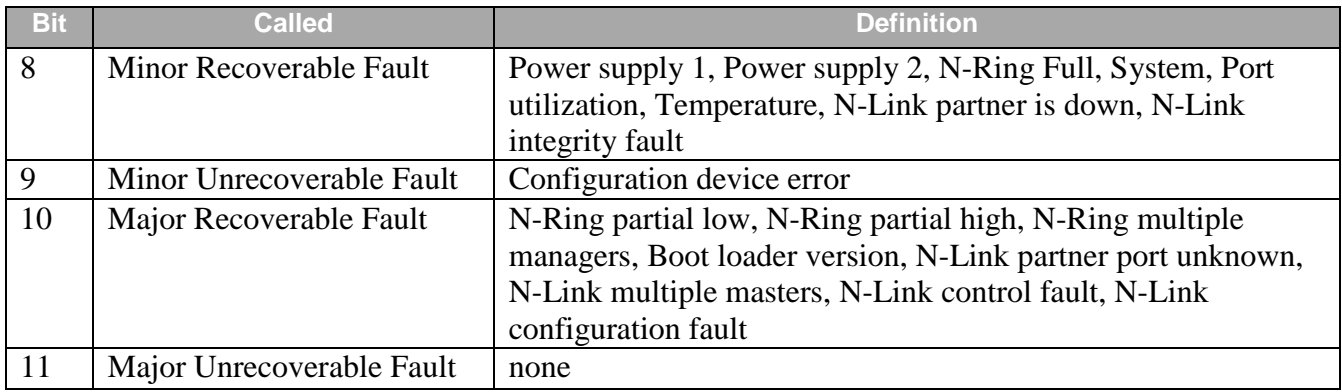

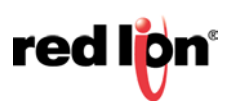

## 1.1.2.2 **TCP/IP Interface Object**

The TCP/IP Interface object class (Class code  $= 0xF5$ ) and instance attributes are implemented as defined by CIP Vol 2, 5-3 [2]. There is only one instance (1) of this object. The following table summarizes the attributes in the TCP/IP Interface object.

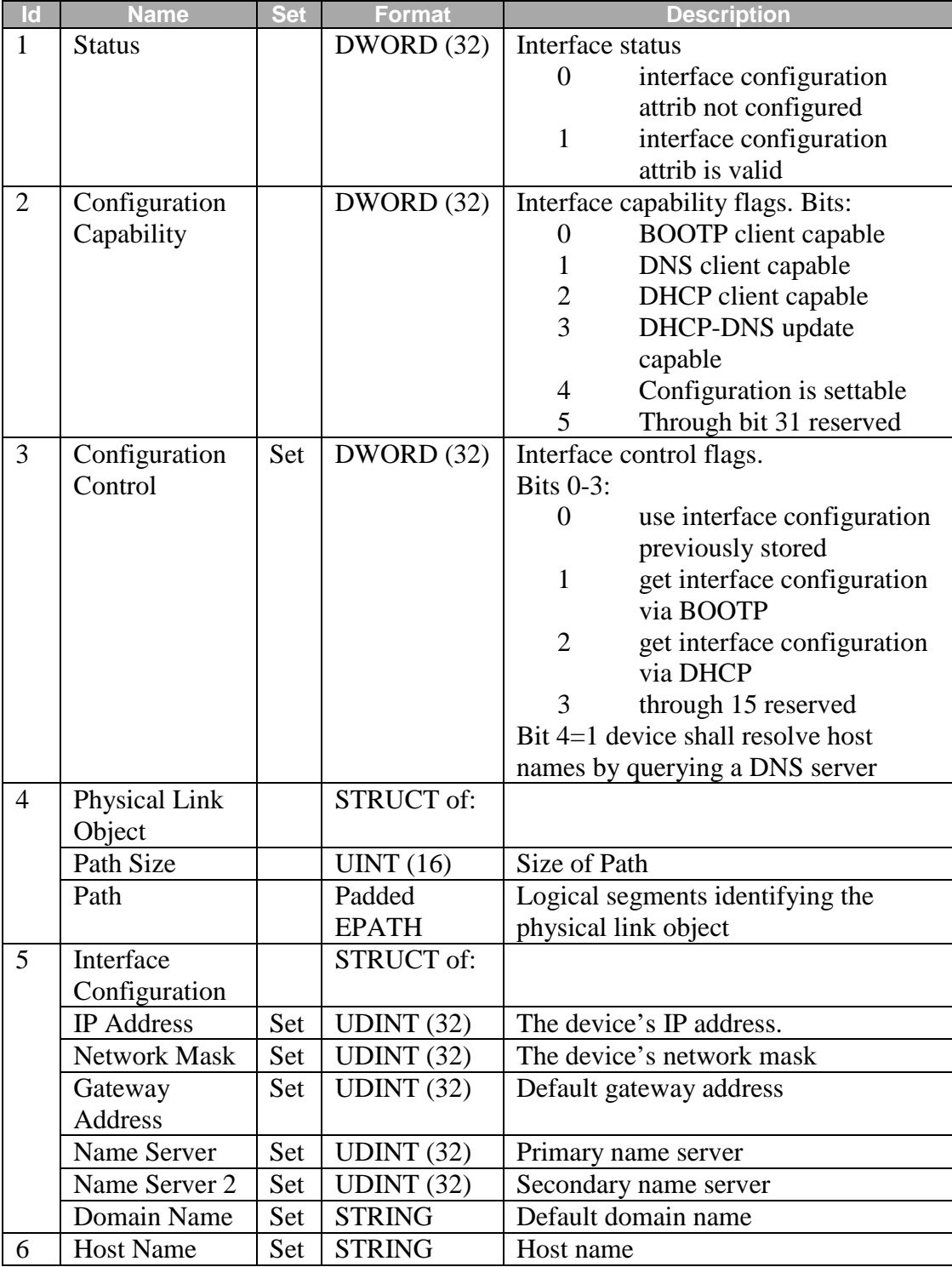

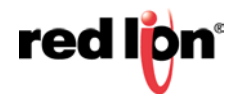

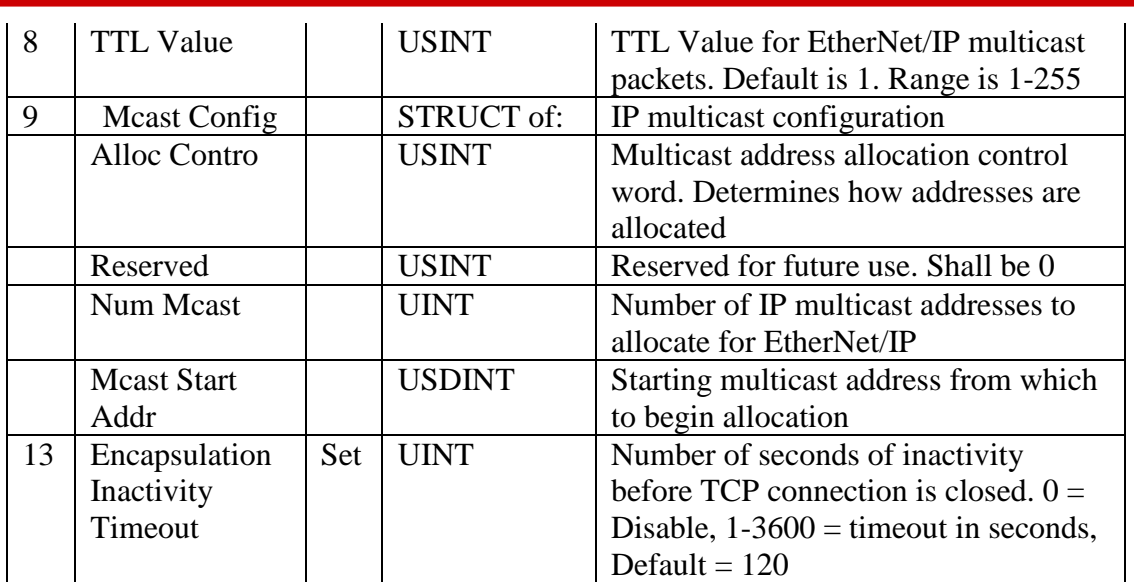

#### 1.1.2.3 **Ethernet Link Object**

The Ethernet Link object class (Class code  $= 0xF6$ ) and instance attributes are implemented as defined by CIP Vol 2, 5-4 [2]. There is one instance of this object per switch port where instance  $1 =$  port 1, instance  $2 =$  port 2, etc. As per the CIP specification, the get all service code (0x01) will get all attributes, excluding vendor extensions. Service code (0x32) will get all attributes, including the N-Tron vendor extensions. The following table summarizes the attributes in the Ethernet Link object.

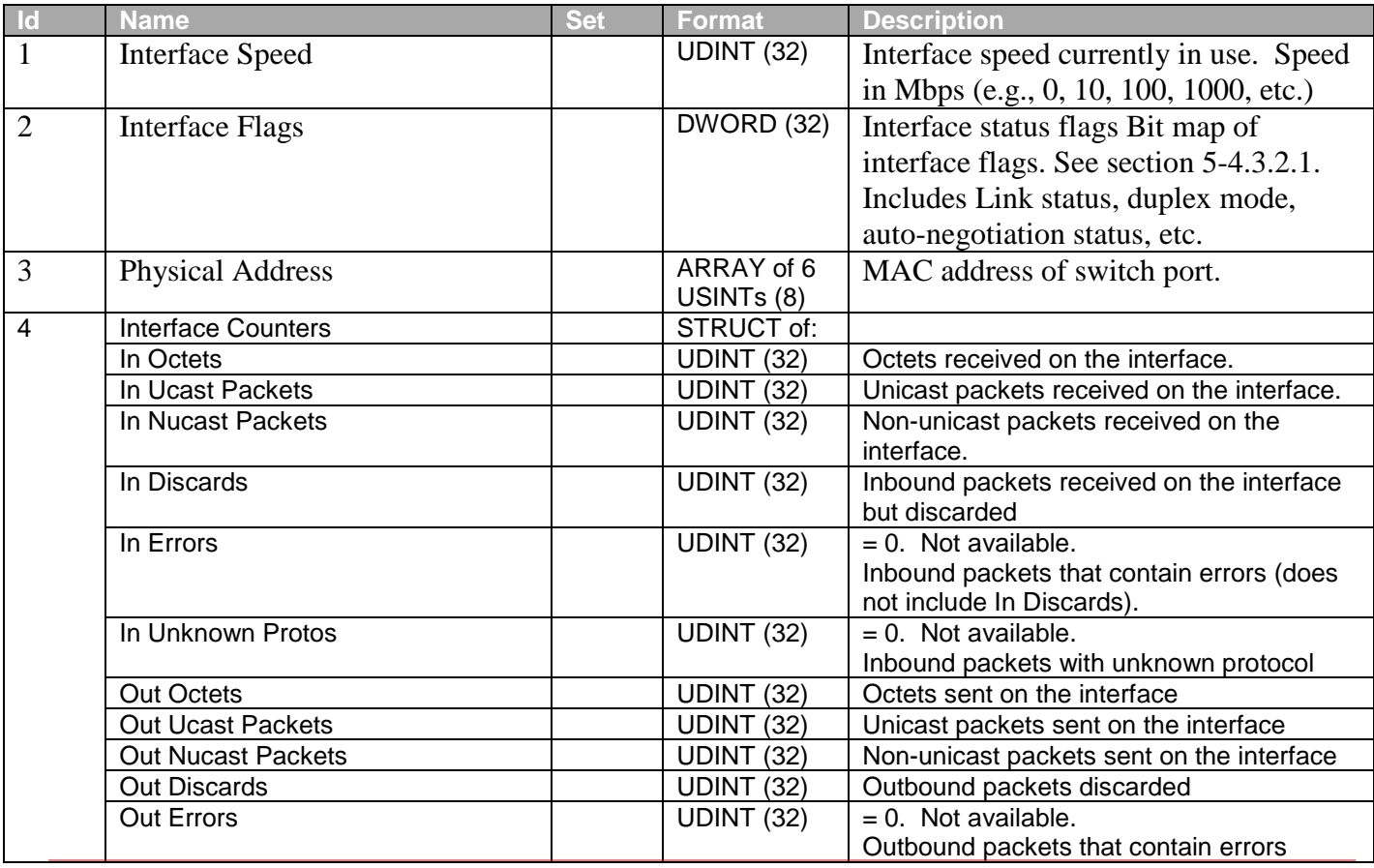

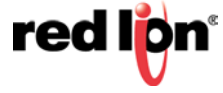

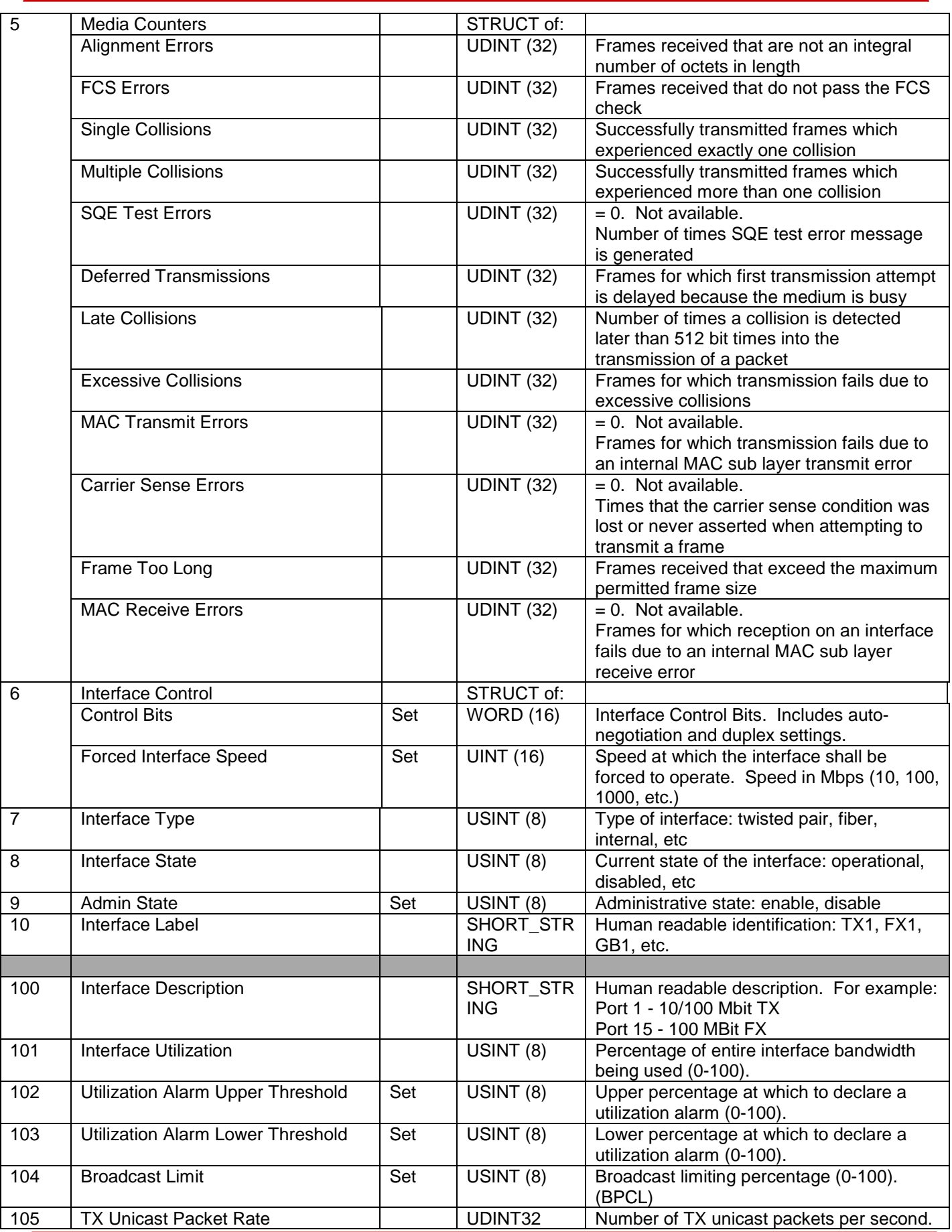

![](_page_11_Picture_2.jpeg)

![](_page_12_Picture_310.jpeg)

## 1.1.2.4 **N-Tron Switch Object**

The N-Tron object (Class code =  $0xC0$ ) is a vendor specific object and is implemented as defined by CIP Vol 1, 4 [1]. There is only one instance (1) of this object. The following table summarizes the attributes of the N-Tron object.

![](_page_12_Picture_311.jpeg)

![](_page_12_Picture_4.jpeg)

![](_page_13_Picture_320.jpeg)

![](_page_13_Picture_2.jpeg)

![](_page_14_Picture_85.jpeg)

![](_page_14_Picture_1.jpeg)

## 1.1.2.5 **CIP Services**

The table following is a summary of the supported services as defined by CIP Vol 1, Appendix A: Explicit Messaging Services [1].

![](_page_15_Picture_260.jpeg)

#### **1.1.3 Accessing Data**

#### 1.1.3.1 **Explicit Messaging**

Explicit messaging refers to a request/response form of communications over a CIP (TCP/IP) connection. Applications can use explicit messaging, for example, to invoke the "Get All Attributes" service and read all attributes of the Identity object.

#### 1.1.3.2 **I/O Connections**

I/O connections are used to send data (grouped in assemblies) between devices periodically. The interval between sends is the "Requested Packet Interval", or RPI.

The N-Tron switch assemblies (Input, Output, and Configuration) are defined in the following table.

![](_page_15_Picture_261.jpeg)

![](_page_15_Picture_11.jpeg)

In an RSLogix 5000 environment, these assemblies are configured in the "Connection Parameters" panel of the Generic Ethernet Module. (Note that input and output assemblies are reversed.) More information is contained in the section for Add-On Instruction installation.

## 2. **Rockwell RSLogix 5000 – AOI**

#### **2.1 Material Prerequisites**

- N-Tron<sup>®</sup> series switch
- RSLogix Add-On Instructions (AOI)

#### **2.2 Installation Instructions**

#### **2.2.1 Software Installation Prerequisites**

- 1. RSLogix 5000 version 17 or later
- 2. N-Tron switch with firmware version that includes CIP™ support

#### **2.2.2 Summary of Installation Steps**

- 1. Import the Add-On Instruction (AOI)
- 2. Add your N-Tron switch to the I/O Configuration tree
- 3. Add an instance of the AOI in your application
- 4. Create and configure tags for the AOI

#### **2.3 Configuration of RSLogix Project**

Extract all files from the zip file to your desktop or destination folder.

#### **2.3.1 Importing an Add-On Instruction**

- 1. Open an RSLogix project.
- 2. Import the N-Tron Add-On Instruction (AOI).
- 3. In the controller organizer window, right click "Add-On Instructions" folder, select "Import Add-On Instruction" and browse to the folder containing AOI\_NTRON\_\*.L5X files. Import an AOI for each switch type installed.

![](_page_17_Picture_20.jpeg)

4. The Add-On Instruction tree showing AOIs for 708FX2, 708TX, and several auxiliary AOIs.

![](_page_18_Figure_2.jpeg)

#### **2.3.2 Add a Generic Ethernet Module to the I/O Configuration.**

The Generic Ethernet Module is located under the "Communications" group:

![](_page_18_Picture_55.jpeg)

![](_page_18_Picture_6.jpeg)

![](_page_19_Picture_39.jpeg)

Configure the module as shown. Use the proper IP address and connection parameters for your installation.

![](_page_19_Picture_40.jpeg)

1. Click the Connection tab and set the desired RPI. The input assembly will be received from the switch at the selected RPI.

![](_page_19_Picture_5.jpeg)

![](_page_20_Picture_89.jpeg)

2. Click OK The new module will appear in the I/O Configuration tree:

![](_page_20_Picture_2.jpeg)

## **2.3.3 Add an Instance of the AOI in Your Application**

Create a new rung in the MainRoutine and add the AOI for your specific switch to the rung.

![](_page_20_Figure_5.jpeg)

![](_page_20_Picture_6.jpeg)

The following will appear:

![](_page_21_Figure_2.jpeg)

## **2.3.4 Create and Configure Tags for the AOI**

Add tag names for the various fields. For example:

![](_page_21_Picture_76.jpeg)

1. Right click on each new tag name and create each tag.

**Note**: The tags for Switch\_Inputs and Switch\_Outputs, shown in the rectangle above, were created when the Generic Ethernet Module was added.

For example:

![](_page_21_Picture_77.jpeg)

![](_page_21_Picture_10.jpeg)

2. Click the button to the right of the "Get\_Message" tag and configure as shown:

![](_page_22_Picture_28.jpeg)

![](_page_22_Picture_3.jpeg)

3. Click the button to the right of the "Get\_Message\_Extended" tag and configure as shown:

![](_page_23_Picture_29.jpeg)

![](_page_23_Picture_30.jpeg)

![](_page_23_Picture_4.jpeg)

4. Click the button to the right of the "Set\_Message" tag and configure as shown:

![](_page_24_Picture_48.jpeg)

## **2.3.5 Verify the New RSLogix Configuration**

- 1. Verify your changes by clicking Logic > Verify > Controller.
- 2. If there are no warnings or errors, the RSLogix configuration is complete.

**red lion** 

## **2.4 Input\_Assembly Parameter**

Some data comes from the switch at the RPI (requested packet interval) set for the Generic Ethernet Module. The data is available in tags like these below (a mapping of the Switch\_Inputs data):

![](_page_25_Picture_45.jpeg)

These tags represent a switch specific (708FX2) view of the assembly data.

![](_page_25_Picture_5.jpeg)

## **2.5 Switch\_Parameters Parameter**

The AOI requests additional information from the switch as needed by a faceplate display (and when started). This includes the CIP Identity object, the CIP TCP/IP object, an instance of the CIP Ethernet Link object, and the NTRON Switch object.

The following RSLogix 5000 screenshot shows a top level view of some of the AOI "Switch\_Parameters" structure:

![](_page_26_Picture_159.jpeg)

N228Params.Generic\_Inputs is a generic view of the assembly data from a switch.

#### **2.6 Explicit Messaging Options**

To direct the AOI to gather this information (via explicit messaging) for other purposes (example: not using faceplates), use the following members of the N228Params.Control tag:

![](_page_26_Picture_160.jpeg)

Sample ladder logic rungs are available that show how to control explicit messaging.

#### **2.7 Troubleshooting**

Module Fault (Code 16#0315) Connection Request Error: Invalid segment type.

This error occurs when the assembly information specified for the Generic Ethernet Module does not match the assembly information on the N-Tron switch.

![](_page_26_Picture_13.jpeg)

![](_page_26_Picture_14.jpeg)

#### **2.8 Sample Project**

A sample project is included in the CIP\_Installation\_Kit\_1\_7\_0.zip file. It is named NTRON\_Demo.ACD.

To use the sample project, you may need to change the controller type used in your environment, and you will need to setup the Project path.

If you have any suggestions for improving the AOI or the installation instructions, please send them to Support@redlion.net with subject "RSLogix5000 AOI".

![](_page_27_Picture_5.jpeg)

# 3. **Rockwell RSLogix 5000 – Tag Reference**

The assembly data received from an N-Tron® series switch can be viewed with generic tags or switch specific tags.

Generic tags are defined by the data type UDT\_NTRON\_Switch\_In\_v0. Switch specific tags are defined by a switch specific data type.

![](_page_28_Picture_148.jpeg)

The following sections present some of the tag descriptions:

![](_page_28_Picture_6.jpeg)

## **3.1 Generic Assembly Tags**

Data Type: UDT\_NTRON\_Switch\_In\_v0

Generic view of assembly data received from an N-Tron Switch.

![](_page_29_Picture_207.jpeg)

![](_page_29_Picture_5.jpeg)

![](_page_30_Picture_333.jpeg)

![](_page_30_Picture_2.jpeg)

![](_page_31_Picture_204.jpeg)

## **3.2 7506GX2 Assembly Tags**

Data Type: UDT\_NTRON\_Switch\_7506GX2\_In\_v0

Specific view of assembly data received from an N-Tron 7506GX2 Switch.

![](_page_31_Picture_205.jpeg)

![](_page_31_Picture_6.jpeg)

![](_page_32_Picture_225.jpeg)

# **3.3 System Fault Tags**

![](_page_32_Picture_226.jpeg)

![](_page_32_Picture_4.jpeg)

![](_page_32_Picture_5.jpeg)

![](_page_33_Picture_117.jpeg)

![](_page_33_Picture_2.jpeg)

## **3.4 CIP Tags**

There are tags for each CIP object. The tags correspond to the object's attributes.

- Identity object
- TCP/IP Interface object
- Ethernet Link object
- N-Tron® switch object

#### **3.4.1 Identity Object**

Data Type: UDT\_NTRON\_CIP\_Identity\_v0

![](_page_34_Picture_225.jpeg)

## **3.4.2 TCPIP Object**

Data Type: UDT\_NTRON\_CIP\_TCPIP\_Interface\_v0

![](_page_34_Picture_226.jpeg)

![](_page_34_Picture_13.jpeg)

![](_page_35_Picture_246.jpeg)

# **3.4.3 Ethernet Link Object**

Data Type: UDT\_NTRON\_CIP\_Ethernet\_Link\_v0

![](_page_35_Picture_247.jpeg)

![](_page_35_Picture_5.jpeg)

![](_page_36_Picture_245.jpeg)

![](_page_36_Picture_2.jpeg)

![](_page_37_Picture_230.jpeg)

![](_page_37_Picture_2.jpeg)

# **3.4.4 N-Tron Switch Object**

#### Data Type: UDT\_NTRON\_CIP\_Switch\_v0

![](_page_38_Picture_254.jpeg)

![](_page_38_Picture_4.jpeg)

![](_page_39_Picture_122.jpeg)

![](_page_39_Picture_2.jpeg)

## 4. **Rockwell Automation® FactoryTalk® - Faceplate Installation**

#### **4.1 Material Prerequisites**

- N-Tron<sup>®</sup> 700-series switch
- FactoryTalk View ME/SE Faceplate Displays

#### **4.2 Installation Instructions**

#### **4.2.1 Software Installation Prerequisites**

- FactoryTalk View Studio ME/SE version 5 or later
- N-Tron series switch with firmware version 3 or later

#### **4.2.2 Summary of Faceplate Installation Steps**

- 1. Create shortcut to PLC
- 2. Add global objects to your project
- 3. Add local messages
- 4. Add images
- 5. Import HMI tags
- 6. Create faceplate display
- 7. Configure display startup macro
- 8. Configure display parameter file
- 9. Optionally add composite switch image to display
- 10. Optionally add specific switch image to display

In the instructions below, "ME" refers to FactoryTalk View ME (Machine Edition) and "SE" refers to FactoryTalk View SE (Site Edition).

## **4.3 Configuration of FactoryTalk View Faceplate Displays**

Extract all files from the zip file to your desktop or some other folder.

Start with an existing FactoryTalk View ME/SE application.

#### **4.3.1 Configure a Shortcut to the PLC Running the NTRON AOI.**

1. Double click Communications Setup.

![](_page_40_Picture_26.jpeg)

![](_page_40_Picture_27.jpeg)

2. In the following screenshot, the shortcut is named PLC.

![](_page_41_Picture_133.jpeg)

3. Click the "Yes" button and if ME, click the "Copy from Design to Runtime" button.

## **4.3.2 Import Graphics into your Project**

1. Right-click on Global in the Graphics folder and select Import and Export from the pop up.

![](_page_41_Picture_6.jpeg)

2. Click on the radio button as shown and click Next.

![](_page_41_Picture_8.jpeg)

![](_page_42_Picture_96.jpeg)

3. Click on the desired radio button as shown and click Next.:

![](_page_42_Picture_97.jpeg)

4. Click on the desired option radio button as shown and click Next.

![](_page_42_Picture_98.jpeg)

5. The following dialog screen should appear.

![](_page_42_Picture_6.jpeg)

![](_page_43_Picture_96.jpeg)

- 6. For SE, use the FactoryTalk\_View\_SE folder in the above dialog.
- 7. The following global objects should appear in the Explorer window:

![](_page_43_Picture_4.jpeg)

#### **4.3.3 Import Local Messages**

1. Select the folder (FactoryTalk\_View\_ME\Display\_export\local) containing the local message files (.loc). Import all N-Tron\*.loc files.

![](_page_43_Picture_7.jpeg)

![](_page_43_Picture_8.jpeg)

.

2. The Explorer window should show these files:

![](_page_44_Figure_2.jpeg)

#### **4.3.4 Import Images**

1. Select the folder (FactoryTalk\_View\_ME\Display\_export\Install\images) containing the image files (.bmp). Import all NTRON\*.bmp files.

![](_page_44_Picture_5.jpeg)

2. The Explorer window should show several new files:

![](_page_44_Figure_7.jpeg)

![](_page_44_Picture_8.jpeg)

#### **4.3.5 Import Tags**

Import tags using the Tag Import and Export Wizard.

- 1. Select the NTRON-Tags.CSV to import(FactoryTalk\_View\_ME\Display\_export\Install\tags).
- 2. The result should be these tags:

![](_page_45_Picture_131.jpeg)

#### **4.3.6 Access Faceplate Displays**

To access the faceplate displays, create a display using the global object NTRON\_Display. (File  $>$  New  $>$  Display.

- 1. Select all objects in the NTRON\_Display global object and paste them into the new display. Save the new display.)
- 2. Configure a macro for opening your display. Here is the ME form for this example:

![](_page_45_Picture_132.jpeg)

Tag from screenshot: {[PLC]N228Params.Control.HMI[0].Display\_Mode}

3. Here is the SE form displayed

![](_page_45_Picture_13.jpeg)

Tag from screenshot:  $\&$ {[PLC]N228Params.Control.HMI[0].Display Mode} = 1;

**Note:** In the macro definition (and later in the parameter file), the shortcut "PLC" was created earlier. The other important piece is "N228Params", which is the name of the Switch Parameters tag created for the NTRON SWITCH AOI in your RSLogix project. Example:

![](_page_45_Picture_16.jpeg)

![](_page_46_Picture_53.jpeg)

- 4. In the Display Settings for the NTRON\_Display (open the NTRON\_Display display, Edit > Display Settings)
- 5. Click the Behavior panel and assign the newly created macro as the startup macro.

![](_page_46_Picture_54.jpeg)

- 6. Click the General tab and change Display Type and Size.
- 7. Here is the ME form displayed:

![](_page_46_Picture_7.jpeg)

![](_page_47_Picture_21.jpeg)

![](_page_47_Picture_2.jpeg)

8. Here is the SE form displayed:

![](_page_48_Picture_49.jpeg)

## **4.3.7 Configure Display Parameters**

- 1. On the display where you wish to show the faceplate, create a Goto Display button.
- 2. Create a parameter file that will be associated with the button.

![](_page_48_Picture_6.jpeg)

![](_page_49_Picture_1.jpeg)

- 3. Substitute your shortcut for "PLC" and the name of your Switch\_Parameters for N228Params, in the parameter file.
- 4. Assign a display and parameter file to the Goto Display button.
- 5. Here is the ME form displayed:

![](_page_49_Picture_72.jpeg)

6. Here is the SE form displayed:

![](_page_49_Picture_7.jpeg)

![](_page_50_Picture_55.jpeg)

#### **4.3.8 Optionally Add Composite Switch Image to Display**

You can also display an image of an NTRON switch using the global object NTRON\_graphic. When used, define Global Object Parameter #1 as follows:

![](_page_50_Picture_56.jpeg)

## **4.3.9 Optionally Add Specific Switch Image to Display**

The NTRON\_graphic global object is a composite of several N-Tron switches. Due to the number of switches, and the tags used for each switch, you may run into the limit for maximum tags allowed on a display.

![](_page_50_Picture_7.jpeg)

To work around this limitation, use individual global objects for each switch.

- 1. Import individual global objects using the BatchImport\_Global\_NTRON\_Switches.xml import file.
	- The global object names contain the switch name, such as NTRON\_708TX.
- 2. Setup Global Object Parameter #1 as described for the NTRON\_graphic object.
- 3. For more information on the displays, including screen shots, see the Faceplate Quick Reference.

#### **4.3.10 FactoryTalk View SE Client Setup**

![](_page_51_Picture_64.jpeg)

![](_page_51_Picture_8.jpeg)

![](_page_52_Picture_44.jpeg)

## **4.4 Sample Project**

To view a sample project refer to the ME or SE sample project archive named NTRON\_demo.apa.

If you have any suggestions for improving the faceplate's or the installation instructions, please send them to support@redlion.net with subject "FactoryTalk Faceplates".

![](_page_52_Picture_5.jpeg)

# 5. **Rockwell Faceplate Quick Reference Guide**

## **5.1 Introduction**

The Faceplates consists of several displays:

- Home
- Diagnostics
- Settings, and
- Alarm

Click the buttons at the top of the screen to navigate between the displays.

The "?" button is used to toggle the display of help text, and the "X" button is used to exit the Faceplate's.

![](_page_53_Picture_10.jpeg)

The caption at the top of the screen includes the switch product name and the user assigned switch name, separated by a colon.

![](_page_53_Figure_12.jpeg)

![](_page_53_Picture_13.jpeg)

## **5.2 Home Display**

The Home Display shows general switch information. The trend shows CPU utilization.

![](_page_54_Picture_128.jpeg)

Some fields show simple values, such as IP Address. Other fields, such as Device Role, show values that depend on the switch configuration. Fields that do not apply to a specific switch model will be hidden.

The following table describes the Home Display fields and values.

![](_page_54_Picture_129.jpeg)

![](_page_54_Picture_7.jpeg)

![](_page_55_Picture_218.jpeg)

The color of each port, on the switch image, changes based on the port state as described in the following table.

![](_page_55_Picture_219.jpeg)

![](_page_55_Picture_4.jpeg)

The LED at the top of the switch graphic will be green if there are no faults, red if a fault has occurred. Faults can be viewed on the alarms display.

![](_page_56_Picture_2.jpeg)

## **5.3 Diagnostics Display**

The diagnostics display shows information for a selected switch port. Use the buttons at the bottom to select a switch port and use the buttons at the left to select a port variable to trend. The highlighted variable is trended at the bottom.

![](_page_57_Picture_108.jpeg)

The following table describes Diagnostic Display fields and values.

![](_page_57_Picture_109.jpeg)

![](_page_58_Picture_105.jpeg)

![](_page_58_Picture_1.jpeg)

## **5.4 Settings Display**

The settings display allows some switch port related settings to be changed.

Use the buttons at the bottom to select a switch port and use the buttons at the left to select a port setting to change. Use the wide up/down buttons toward the bottom to select a value, and the Enter button to accept the change.

![](_page_59_Picture_98.jpeg)

The following table describes the Settings Display fields and values.

![](_page_59_Picture_99.jpeg)

![](_page_59_Picture_7.jpeg)

## **5.5 Alarm Display**

The alarm display shows the status of several alarms. Alarms with a gray background and an "N/A" suffix do not apply for the switch type, or for the current configuration of the switch.

![](_page_60_Picture_144.jpeg)

Values ending with "OK" will be green, values ending with "Error" will be red, and those with "N/A" will be gray. Fields that do not apply to a specific switch model will be hidden.

The following table describes the Alarm Display fields and values.

![](_page_60_Picture_145.jpeg)

![](_page_60_Picture_7.jpeg)

![](_page_61_Picture_73.jpeg)

The system fault string is shown at the bottom of the display.

![](_page_61_Picture_2.jpeg)